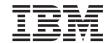

# Configuring CICS Universal Client for Windows $NT^{\mathbb{R}}$ for SNA

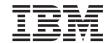

# Configuring CICS Universal Client for Windows $NT^{\mathbb{R}}$ for SNA

## Contents

| Chapter 1. Overview                        | Windows NT Client for SNA Server 19<br>Configuring CICS Universal Client for |
|--------------------------------------------|------------------------------------------------------------------------------|
| Chapter 2. Software Checklist 3            | Windows NT                                                                   |
| Chapter 3. Definitions Checklist 5         |                                                                              |
| ·                                          | Chapter 6. Testing Your Configuration 25                                     |
| Chapter 4. Matching Definitions 7          |                                                                              |
|                                            | Chapter 7. Security Implementation 27                                        |
| Chapter 5. Sample Configuration 9          | Preparing Link Security for Our Sample                                       |
| VTAM 9                                     | Configuration                                                                |
| NETID 9                                    | Running CICS Universal Client Applications                                   |
| PU, XID, and LU 9                          | with Link Security                                                           |
| APPL                                       |                                                                              |
| LogMode                                    | Chapter 8. Useful Commands and Utilities 29                                  |
| CICS Transaction Server for OS/390 Version | Microsoft SNA Server Configuration File 29                                   |
| 1.3                                        | Using Aliases                                                                |
| System Initialization Table Parameters 11  |                                                                              |
| LU6.2 Connection and Sessions 11           | Appendix. Trademarks                                                         |
| Microsoft SNA Server Version 4.0           | • •                                                                          |

## Chapter 1. Overview

The sample configuration shown in Figure 1 consists of a CICS Universal Client for Windows NT Version 3.1 connecting to CICS Transaction Server for OS/390 Version 1.3 across a network using Microsoft SNA Server Version 4.0 as a SNA gateway.

Communication is through SNA LU6.2 communication provided by Windows NT Client for SNA Server on the client workstation, Microsoft SNA Server Version 4.0 on the gateway, and VTAM on the mainframe server.

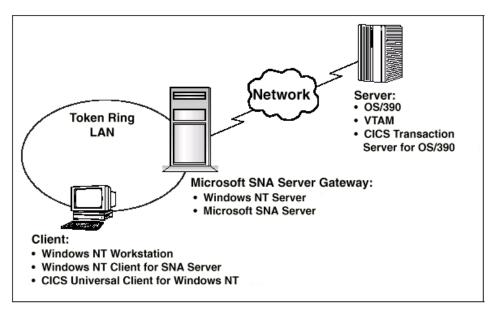

Figure 1. CICS Universal Client for Windows NT connected through MS SNA

Although we used the CICS Transaction Server for OS/390 Version 1.3 for the sample configuration, you could use earlier versions of the CICS Transaction Server for OS/390, or CICS/ESA Version 4.1.

The sample configuration information provided in this section does not apply to Microsoft SNA Server 3.0 or earlier versions of the product.

In this document we cover the following topics:

- "Chapter 2. Software Checklist" on page 3
- "Chapter 3. Definitions Checklist" on page 5

#### Overview

- "Chapter 4. Matching Definitions" on page 7
- "Chapter 5. Sample Configuration" on page 9
- "Chapter 6. Testing Your Configuration" on page 25
- "Chapter 7. Security Implementation" on page 27
- "Chapter 8. Useful Commands and Utilities" on page 29

## **Chapter 2. Software Checklist**

The levels of software we used in the sample configuration are not necessarily the latest levels available. Check the relevant products for levels of compatible software.

We used the following software on the CICS server:

- OS/390 Version 2.5 including VTAM Version 4.1
- CICS Transaction Server for OS/390 Version 1.3

We used the following software on the Microsoft SNA server:

- Windows NT Server Version 4.0 (service level 4)
- Microsoft SNA Server Version 4.0

We used the following software on the client workstation:

- Windows NT Workstation Version 4.0 (service level 4)
- Windows NT Client for SNA Server Version 4.0
- CICS Universal Client for Windows NT Version 3.1
- JDK Version 1.1.8 for Windows NT (necessary for running the configuration tool and other tools.)

## **Software Checklist**

## **Chapter 3. Definitions Checklist**

Before you configure the products, we recommend that you acquire definitions for the parameters listed below. Reference keys, for example, are assigned to definitions that must contain the same value in more than one product.

- VTAM
  - NETID 1
  - PU 2
  - LU 3
  - XID 4
  - Token Ring destination address
  - APPL 6
  - LOGMODE 7
- CICS Transaction Server for OS/390
  - Netname 3
  - Applid 6
  - Modename 7
- · Microsoft SNA Server
  - Network Name 1
  - Control Point Name 2
  - Local Node ID 4
  - Remote Network Address
  - LU Name 3
  - Mode Name 7
- · CICS Universal Client for Windows NT Version 3.1
  - Partner LU name, which can be either of:
    - A qualified network name Network 1 .LUName 6
    - An alias name.
  - Local LU name 3
  - Mode name 7

## **Definitions Checklist**

## **Chapter 4. Matching Definitions**

In the sample configuration a number of definitions must match. Table 1shows the definitions that must be the same. The Example column shows the values we used in our configuration (see "Chapter 5. Sample Configuration" on page 9).

Table 1. Matching Definitions

| Ref:<br>Key | VTAM                                 | CICS<br>Transaction<br>Server | Microsoft SNA<br>Server 4.0 | Client configuration | Example      |
|-------------|--------------------------------------|-------------------------------|-----------------------------|----------------------|--------------|
| 1           | NETID                                | _                             | Network Name                | Partner LU name      | GBIBMIYA     |
| 2           | PU                                   | _                             | Control Point Name          | _                    | SC02234      |
| 3           | LU                                   | Netname                       | LU Name                     | Local LU name        | SC02234I     |
| 4           | XID                                  | _                             | Local Node ID               | _                    | 05D 02234    |
| 5           | Token Ring<br>destination<br>address | _                             | Remote Network<br>Address   | _                    | 400045121088 |
| 6           | APPL                                 | APPLID                        | Remote LU Name              | Partner LU name      | IYCQCTS5     |
| 7           | LogMode                              | Modename                      | Mode Name                   | Mode name            | LU62PS       |

## **Matching Definitions**

## **Chapter 5. Sample Configuration**

In this section we present examples of each of the definitions mentioned in "Chapter 3. Definitions Checklist" on page 5. The values highlighted in the figures refer to the Example column of Table 1 on page 7.

#### **VTAM**

In this section we present the VTAM definitions required for accessing the server across the network.

#### **NETID**

Define the NETID **1** for your network node in the VTAM start command for your VTAM system. Figure 2 shows the NETID we used in our sample configuration.

```
:::
NETID=GBIBMIYA, 1
:::
```

Figure 2. VTAM: NETID Definition

#### PU, XID, and LU

Figure 3 on page 10 shows the VTAM PU 2, XID 4, and LU 3 definitions for our Microsoft SNA Server gateway. These are the definitions for the SNA Server gateway known to the VTAM system we used in the sample configuration. The XID consists of two parts. The block number, IDBLK, is the first three digits, and the node number, IDNUM, is the last five digits.

```
SC02234 PU ADDR=01, 2

IDBLK=05D,IDNUM=02234, 4

ANS=CONT,DISCNT=NO,
IRETRY=NO,ISTATUS=ACTIVE,
MAXDATA=265,MAXOUT=1,
MAXPATH=1,
PUTYPE=2,SECNET=NO,
MODETAB=POKMODE,DLOGMOD=DYNRMT,
USSTAB=USSRDYN,LOGAPPL=SCGVAMP,
PACING=1,VPACING=2

*
SC02234I LU LOCADDR=0,DLOGMOD=LU62PS 3
::
```

Figure 3. VTAM: PU, XID, and LU Definitions

The LU SC02234I 3 is an independent LU6.2 definition.

#### **APPL**

Figure 4 shows the VTAM APPL 6 definition for the CICS Transaction Server for OS/390 required for the sample configuration.

Figure 4. VTAM: APPL Definition

We used LU6.2 parallel sessions (PARSESS=YES) rather than single sessions.

## LogMode

Figure 5 on page 11 shows the VTAM LogMode 7 definition required for the CICS Universal Client to connect to the CICS Transaction Server for OS/390.

```
LUG2PS MODEENT LOGMODE=LUG2PS, TYPE=0, ONLY TYPE RECOGNISED

FMPROF=X'13', SNA
TSPROF=X'07', SNA
PRIPROT=X'B0', PRIMARY PROTOCOL
SECPROT=X'B0', SECONDARY PROTOCOL
COMPROT=X'79A5', COMMON PROTOCOL
SSNDPAC=X'00',
SRCVPAC=X'00',
RUSIZES=X'8989', RUSIZES IN-4096 OUT-4096
PSNDPAC=X'00',
PSERVIC=X'060200000000000000000122F00'
```

Figure 5. VTAM: LogMode Definition

#### CICS Transaction Server for OS/390 Version 1.3

In this section we present the CICS Transaction Server for OS/390 definitions required for the sample configuration shown in Figure 1 on page 1.

#### **System Initialization Table Parameters**

Figure 6 shows the SIT parameters required to enable ISC and to define the CICS Transaction Server for OS/390 APPLID 6.

```
::
ISC=YES
APPLID=IYCQCTS5
::
```

Figure 6. CICS TS Version 1.3: APPLID Definition

#### LU6.2 Connection and Sessions

Figure 7 on page 12 and Figure 8 on page 12 show the independent LU6.2 connection definitions that we installed on the CICS Transaction Server for OS/390.

```
OBJECT CHARACTERISTICS
                                          CICS RELEASE = 0530
 CEDA View Connection( C022 )
 Connection : C022
  Group : C022
 DEscription :
 CONNECTION IDENTIFIERS
  Netname : SC02234I 3
 INDsys
 REMOTE ATTRIBUTES
  REMOTESYSTem :
  REMOTEName
  REMOTESYSNet :
SYSID=YCQ5 APPLID=IYCQCTS5
PF 1 HELP 2 COM 3 END
                  6 CRSR 7 SBH 8 SFH 9 MSG 10 SB 11 SF 12 CNCL
```

Figure 7. CICS TS Version 1.3: SNA Connection Definition (First Screen)

```
OBJECT CHARACTERISTICS
CEDA View Connection( C022 )

+ Queuelimit : No No | 0-9999
Maxqtime : No No | 0-9999
OPERATIONAL PROPERTIES
AUtoconnect : Yes No | Yes | All
INService : Yes Yes | No
SECURITY
SEcurityname :
ATtachsec : Verify Local | Identify | Verify | Persistent
| Mixidpe
BINDPassword : PASSWORD NOT SPECIFIED
BINDSecurity : No No | Yes
Usedfltuser : Yes No | Yes
RECOVERY
PSrecovery : Sysdefault Sysdefault | None
Xlnaction : Keep Keep | Force

SYSID=YCQ5 APPLID=IYCQCTS5

PF 1 HELP 2 COM 3 END 6 CRSR 7 SBH 8 SFH 9 MSG 10 SB 11 SF 12 CNCL
```

Figure 8. CICS TS Version 1.3: SNA Connection Definition (Second Screen)

For Microsoft SNA Server, you must specify security **ATtachsec : Verify** on your connection definition. It is not necessary to specify SEC=YES as a SIT parameter.

Figure 9 shows the sessions definition required for the sample configuration. You can create the connection and sessions definitions for Microsoft SNA Server by using RDO. The connection and sessions must be defined in the same group, and they must be installed simultaneously. We used Group(C022) in our sample configuration.

```
OBJECT CHARACTERISTICS
                                                     CICS RELEASE = 0530
 CEDA View Sessions (LU62PS)
  Sessions : LU62PS
Group : C022
 Group
 DEscription :
 SESSION IDENTIFIERS
 Connection : C022
  SESSName
 NETnameq
MOdename
               : LU62PS
 SESSION PROPERTIES
 Protocol : Appc
                                 Appc | Lu61 | Exci
             : 008 , 004
                                  0-999
 MAximum
  RECEIVEPfx :
  RECEIVECount :
                                   1-999
  SENDPfx
 SENDCount
                                  1_999
  SENDSize : 00256
                                  1-30720
+ RECEIVESize : 00256
                                   1-30720
                                                 SYSID=YCO5 APPLID=IYCOCTS5
PF 1 HELP 2 COM 3 END
                               6 CRSR 7 SBH 8 SFH 9 MSG 10 SB 11 SF 12 CNCL
```

Figure 9. CICS TS Version 1.3: Sessions Definition

#### Microsoft SNA Server Version 4.0

In this section we describe the steps we used to install and set up the Microsoft SNA Server in our sample configuration. You should install the Microsoft SNA Server on a Windows NT Server Version 4 operating system with Service Level 4.

On the Settings-Control Panel-Add/Remove Programs menu, select **INSTALL** and open D:\SNA40\I386\SETUP.EXE.

Follow the installation procedure to install the Microsoft SNA Server product. For details about the installation procedure, refer to your Microsoft SNA Server documentation. When prompted to choose which SNA Server components you want to install, select the **Link services** component.

For our sample configuration we chose the installation options shown in Figure 10 on page 14.

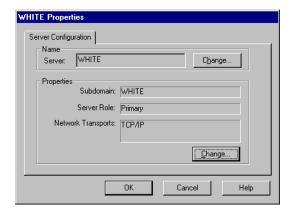

Figure 10. Microsoft SNA Server Installation Options

Figure 11 shows the Microsoft SNA Server Manager panel we used to set up our sample configuration.

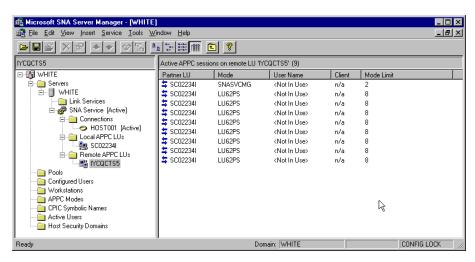

Figure 11. Microsoft SNA Server Manager

To configure the Microsoft SNA Server, follow the steps listed below. To configure each component, highlight the option with the left mouse button, click the right mouse button and choose the **Insert** option.

 Select the SNA Service component and Insert the link service DLC 802.2 Link Service. You will need to install the DLC protocol driver from the Windows NT Server 4.0 installation CD-ROM before you can complete this step. 2. Double click on **SNA Service** to display the Microsoft SNA Server properties panel (Figure 12). Enter the Network Name **1** and the Control Point Name **2**.

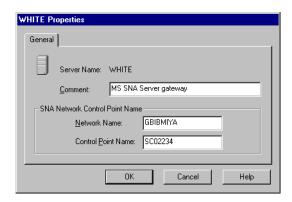

Figure 12. Microsoft SNA Server: Server Properties

3. Highlight **SNA Service** (Figure 11 on page 14) and **Insert** an **802.2** connection. See Figure 13

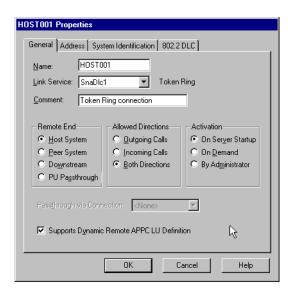

Figure 13. Microsoft SNA Server Connection Properties

4. On the Connection Properties panel, select the **Address** tab. Enter the Remote Network Address **5** (see Figure 14 on page 16).

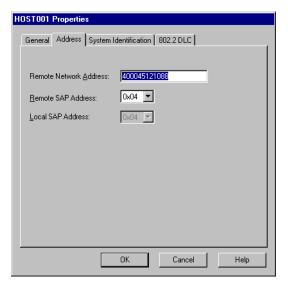

Figure 14. Microsoft SNA Server: Remote Network Address

On the Connection Properties panel, select the System Identification tab.
 Enter the Network Name 1, Control Point Name 2, and Local Node ID 4 (see Figure 15.

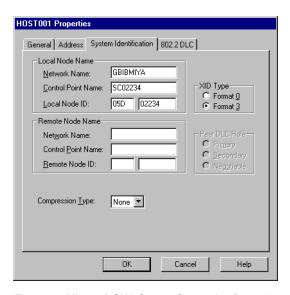

Figure 15. Microsoft SNA Server: Connection Properties - System Identification

6. Select **SNA Service** and **Insert** an APPC LocalLU. On the LocalLU panel specify the Network Name **1**, and the LU Name **3** (see Figure 16).

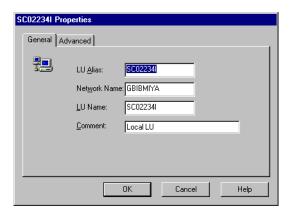

Figure 16. Microsoft SNA Server: Local APPC LU - Properties

7. Select **SNA Service** and **Insert** a Remote APPC LU. On the Remote APPC LU Properties panel specify a Connection name meaningful to the end user, the Network Name **1**, and LU Name **3** (see Figure 17).

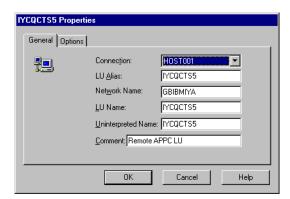

Figure 17. Microsoft SNA Server: Remote APPC LU - Properties

8. Select **APPC Modes** and **Insert** an APPC Mode Definition. On the APPC Mode Properties panel specify the ModeName **7** (see Figure 18 on page 18).

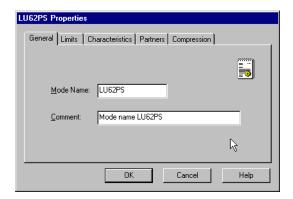

Figure 18. Microsoft SNA Server: APPC Mode Definition

9. On the APPC Mode Properties panel, select the **Limits** tab. Enter session limits for your environment (see Figure 19).

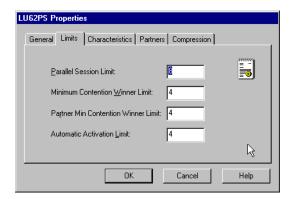

Figure 19. Microsoft SNA Server: APPC Mode Definition - Session Limits

 Select APPC Modes and Insert an APPC Mode Definition. On the APPC Mode Properties panel specify SNASVCMG (see Figure 20 on page 19).

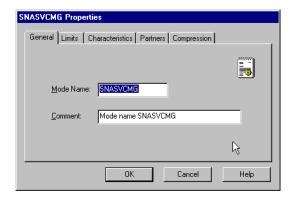

Figure 20. Microsoft SNA Server: APPC Mode Properties - SNASVCMG

11. On the APPC Mode Properties panel, select the **Limits** tab. Enter the session limits shown in Figure 21.

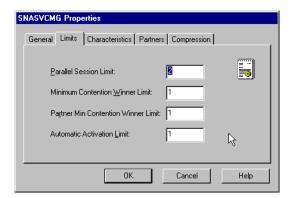

Figure 21. Microsoft SNA Server: APPC Mode Properties - Session Limits

#### Windows NT Client for SNA Server

Windows NT Client for SNA Server will not work while other SNA products are installed. You must uninstall other SNA products first, including the TCP62 component supplied with the CICS Universal Client for Windows NT.

To configure the Windows NT Client for SNA Server to communicate over TCP/IP to Microsoft SNA Server, follow these steps:

 Install the Windows NT Client for SNA Server, either from the CD on the client workstation, or by mapping a network drive to the Microsoft SNA Server workstation. We chose the latter option, as recommended by the Microsoft SNA Server documentation.

- 2. During installation, the Windows NT Client for SNA Server Select Components panel appears. To install the minimum required code, do not choose any components in this list. Select the **Continue** button to install the base code.
- 3. During installation, the software detects the communication protocols installed on the client workstation (see Figure 22). Select TCP/IP to use TCP/IP communication between the client workstation and the Microsoft SNA Server. Select Continue to get to the Client Mode panel.

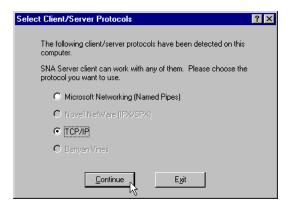

Figure 22. Windows NT Client for SNA Server: Client Configuration

4. The Client Mode panel (see Figure 23) displays a choice of how the client will locate the server. Select the option to locate the server by name. Select **Continue** to get to the Remote Server Names panel.

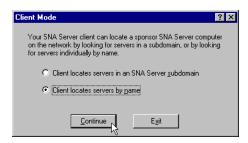

Figure 23. Windows NT Client for SNA Server: Client Mode

5. On the Remote Server Names panel, enter the TCP/IP hostname of the Microsoft SNA Server workstation (see Figure 24 on page 21).

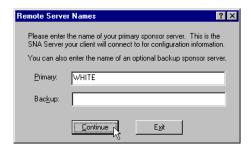

Figure 24. Windows NT Client for SNA Server: Remote Server Names

6. The installation may produce a pop-up to indicate that your workstation is not in the same domain as the Microsoft SNA Server workstation. Enter your user ID and password on the Server Domain Account Information (see Figure 25) window to update the domain account information on the Microsoft SNA Server workstation.

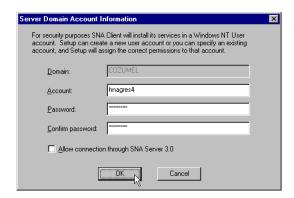

Figure 25. Windows NT Client for SNA Server: Server Domain Account Information

7. Select **OK** to complete the installation.

## **Configuring CICS Universal Client for Windows NT**

You use the CICS Universal Client's configuration tool to define the settings for SNA communication. The configuration tool generates the CTG.INI file, which is located in the \bin subdirectory. The CICS Transaction Gateway uses the CTG.INI file to establish a connection to a CICS server.

For information on using the configuration tool, refer to your CICS Transaction Gateway Administration book.

You need to define the following **Server** configuration settings (see Figure 26 on page 23):

#### Server name

An arbitrary name for a particular CICS server.

#### **Description**

An arbitrary description for the CICS server.

#### Network protocol

The protocol for communication with the CICS server, in this case, SNA.

#### Partner LU name 1.6

The LU Name of the server as it is known to the APPC configuration at the CICS Universal Client. This can be a qualified 17-character name as in our example, GBIBMIYA.IYCQCTS5, or an alias name (as long as **Use LU Alias names** is selected).

#### Local LU name 3

The name of a local LU to be used when connecting to the server. The same LU can be used for all server connections.

#### Mode name 7

The mode name to be used when connecting to the server.

#### Use LU alias names

This setting enables the Partner LU name and Local LU name to be specified as alias names instead of real LU names. This means, for example, that it is possible to switch between servers without stopping the CICS Universal Client. The default is that LU alias names are not used.

The *CICS Universal Client Administration* book and the configuration tool's online help provide descriptions of the configuration settings for CICS Universal Client.

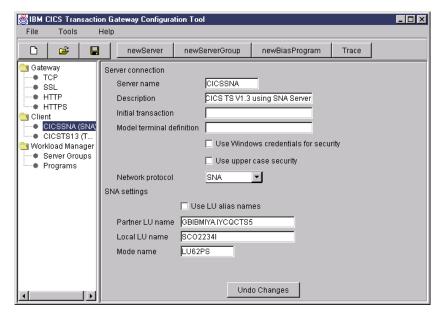

Figure 26. configuration tool settings for SNA Server

Figure 27 shows an excerpt from the resultant CTG.INI file.

```
SECTION Client = *
:::
ENDSECTION
:::
SECTION Server = CICSSNA
Description = CICS TS Version 1.3 using Microsoft SNA Server Version 4.0
Protocol = SNA
NetName = GBIBMIYA.IYCQCTS5
LocalLUName = SC02234I
ModeName = LU62PS
:::
SECTION Driver = SNA
DriverName = CCLWNTSN
ENDSECTION
```

Figure 27. CICS Universal Client: CTG.INI File Definitions

## **CRSR Transaction Program**

CRSR is required if the CICS server supports terminal emulation. It is used to perform automatic transaction initiation (ATI) against the CICS client terminal. The CRSR definition is defined to the Microsoft SNA Server through the CCLMSATI utility (see Figure 28 on page 24). This adds a registry entry for the LU name.

C:\Program Files\IBM\CICS Universal Client\bin>cclmsati SC02234I

Figure 28. CICS Universal Client: CCLMSATI Utility

Refer to the CICS Universal Client Administration book for more information.

## **Chapter 6. Testing Your Configuration**

After you have installed and configured all relevant products for the sample configuration, we recommend that you:

- 1. Start the CICS Transaction Server for OS/390.
- 2. Start the Microsoft SNA Server gateway. The SNA Service status should show "Active" (see Figure 29).
- 3. Activate the connection between the Microsoft SNA Server gateway and the CICS Transaction Server for OS/390. You should be able to see the active APPC sessions on the Remote LU (see Figure 29.
- 4. Start the CICS Universal Client for Windows NT Version 3.1 on the client workstation, using the CICSCLI /S=CICSSNA command. CICSSNA is the name of the server in the client configuration (see Figure 27 on page 23). When the CICS Universal Client is started, it automatically starts the SnaBase service see Figure 29.

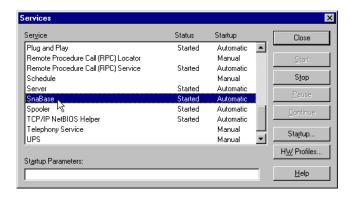

Figure 29. Client Workstation: SnaBase Service Status

- 5. Check the status of the CICS Universal Client, using the CICSCLI /L command. The connection status to the CICS server should show "Available."
- 6. Issue the CICSTERM /S=CICSSNA command to install a terminal on the CICS Transaction Server for OS/390.
- 7. If a CICS Universal Client security pop-up appears, enter a valid RACF user ID and password.
- 8. Run a CICS server transaction, for example, CEMT or CECI.
- Problems? If the following error appears in the CICS Universal Client error log, CICSCLI.LOG, during connection to the Microsoft SNA Server: CCL4668 SNA node not started, APPC return code X'001B'

## **Testing Your Configuration**

it is likely that there is a conflict between Windows NT Client for SNA Server and another SNA product installed, for example, the TCP62 component. You have to uninstall all other SNA products.

## **Chapter 7. Security Implementation**

To provide the necessary security for your CICS regions, CICS Transaction Server for OS/390 uses the MVS SAF to route authorization requests to an ESM, such as RACF, at appropriate points within CICS transaction processing. There are many types of security available from transaction security to CICS resource security. The CICS Transaction Server for OS/390 provides the following security mechanisms for the APPC environment:

- Bind-time (or session) security prevents an unauthorized connection between CICS regions.
- Link security defines the authority of the remote system to access transactions or resources to which the connection itself is not authorized.
- User security checks that a user is authorized both to attach a transaction and to access all resources the transaction requires.

For CICS Universal Clients connecting to the CICS Transaction Server for OS/390, you may want to consider configuring link security.

#### Preparing Link Security for Our Sample Configuration

For incoming ECI, EPI, and CICSTERM requests, CICS Transaction Server for OS/390 needs link security specified on the APPC autoinstall template for parallel sessions, CBPS. We set these parameters in the SECURITY section:

SEcurityname = HOLLING (RACF-authorized TSO ID)

ATtachsec = Verify

Usedfltuser = Yes

In addition, you must specify SEC=YES as a SIT override.

### Running CICS Universal Client Applications with Link Security

To establish a connection between the CICS Universal Client and CICS Transaction Server for OS/390, issue the CICSCLI /S=server command as described in see "Chapter 6. Testing Your Configuration" on page 25. Link security is initiated when the first ECI, EPI, or CICSTERM request is made on a newly established connection. If you have not provided a userid and

#### **Security Implementation**

password, a CICS Universal Client security pop-up window requests that you enter a valid userid and password (see Figure 30).

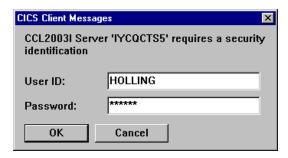

Figure 30. CICS Universal Client Security Pop-up Window

To prevent the security pop-up window from appearing you can:

- Specify the CICSCLI /C /U /P options to assign a userid and password to each request sent to the server specified by the /C option.
- Pass the userid and password in the ECI parameter block.
- Specify the CICSCLI /N option to suppress all pop-ups. In this case a security error is returned to the ECI, EPI, or CICSTERM request.
- Select **Enable popups** in the client configuration.

## **Chapter 8. Useful Commands and Utilities**

You will find the commands discussed in this section useful during installation and configuration.

### Microsoft SNA Server Configuration File

To view the Microsoft SNA Server configuration file, run the command: SNACFG /DISPLAY COM.CFG > com.txt

This will pipe the data into the com.txt file. Use the notepad editor to view the com.txt file.

#### **Using Aliases**

When configuring a product for the first time, it is wise to use the same name for the alias as the real name. For example, make the LU name and the LU alias names the same.

Once you are sure that the configuration is working, you can change the alias names to more meaningful names.

## **Appendix. Trademarks**

The following terms are trademarks of International Business Machines Corporation in the United States, or other countries, or both:

Anynet CICS IBM OS/390

VTAM

Microsoft, Windows, Windows NT, and the Windows logo are trademarks of Microsoft Corporation in the United States, other countries, or both.

Java, and all Java-based trademarks and logos are trademarks of Sun Microsystems, Inc. in the United States, or other countries, or both.

Other company, product, and service names may be trademarks or service marks of others.

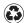

Printed in the United States of America on recycled paper containing 10% recovered post-consumer fiber.